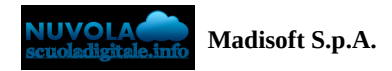

# **Compilazione online MAD Docente**

La compilazione delle MAD da parte di un docente avviene accedendo al link, inserito nel proprio sito scolastico come indicato nella seguente [guida](https://supporto.madisoft.it/index.php?/Knowledgebase/Article/View/880/366/recuperare-link-per-inserimento-mad).

Nella schermata iniziale occorre selezionare il ruolo per la creazione della MAD, nel nostro caso Docente.

### Inserimento richiesta di Messa a disposizione per **Nuvola**

## Seleziona il ruolo:

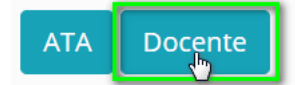

Nella schermata successiva sarà possibile inserire i dati relativi all'anagrafica Docente:

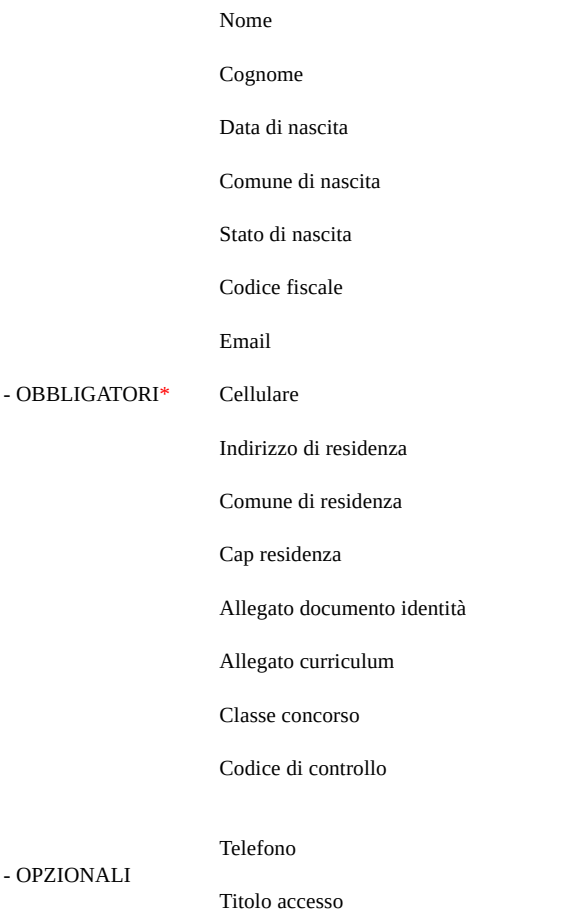

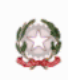

# Compila i campi richiesti per la messa a disposizione

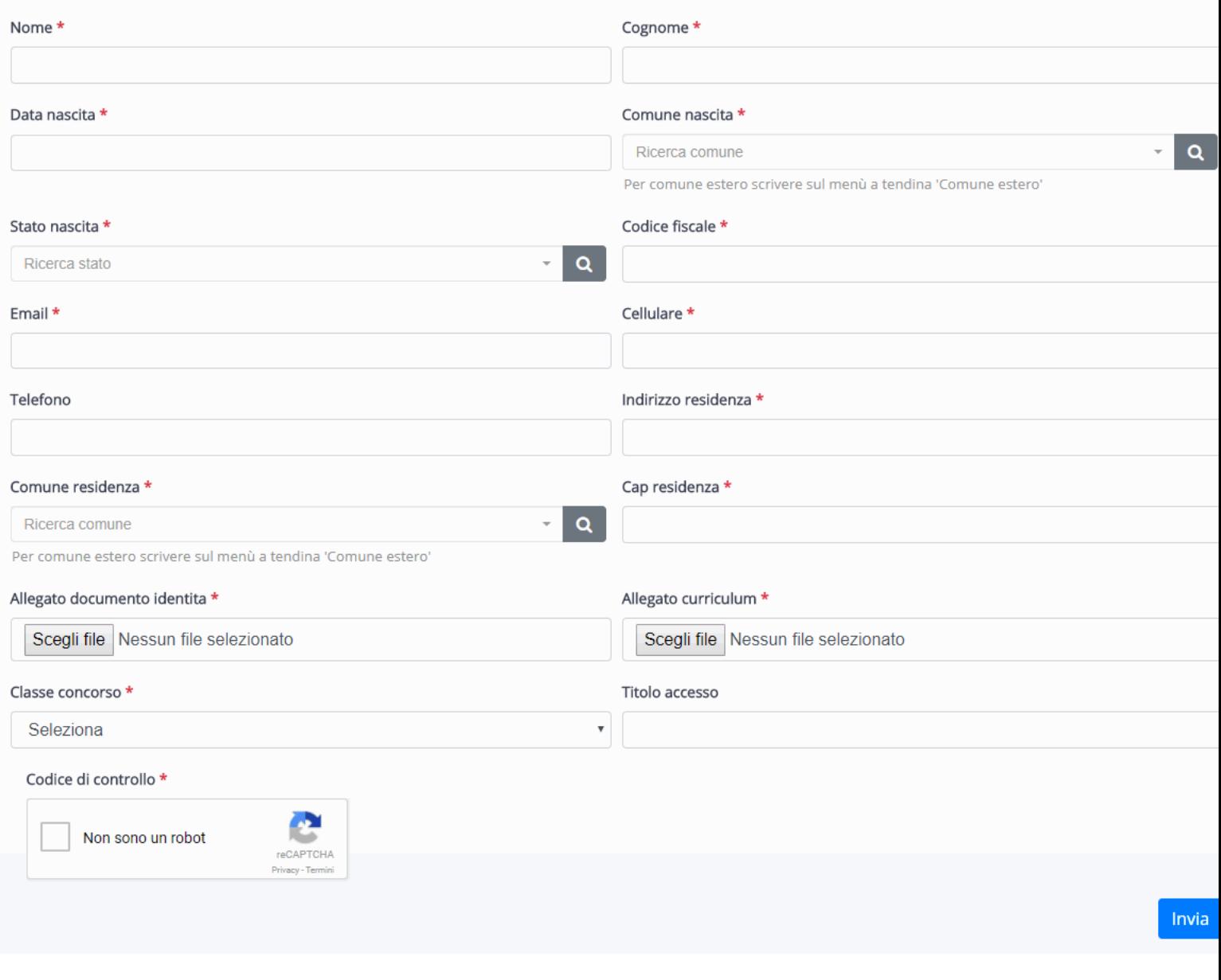

Una volta inviata la MAD, comparirà il messaggio dell'invio della MAD nell'amministrazione digitale della scuola.

#### Inserimento richiesta di Messa a disposizione per **Nuvola**

# La richiesta è stata salvata con successo